#### **ASUS ZenPad<sup>™</sup>8.0 (Z380KL)設定ガイド** およびインターネットの接続設定について AM1-002891-001 (2015/10)

ASUS ZenPad™8.0 (以下、本機といいます)の初期設定(モバイル通信の接続設定を 含む)、メールアプリ(BIGLOBEメール)の設定方法について説明いたします。

- 「**1 2 3 4 5 6 7 8 910** 本機にmicroSIMカードを取り付ける」を参考にmicroSIMカードを取り付けてください。
- **◆ 11121314151617181920 1**「 **2 3 4 5 6 7 8 910** 本機をセットアップする」の際は、microSIMカードを取り付けておく必要があります。 **1121**

# <u>1</u> 本機の準備をする(バッテリーの充電)

※本ガイドに記載されている画面および操作手順は、AndroidTMのバージョンアップや、ご自身で設定を 変更した場合などにより、実際と異なる場合があります。

#### **◆** <u>2</u> 本機にmicroSIMカードを取り付ける

セットアップの前に、USB ACアダプターセット(USBチャージャー、microUSBケーブルが 含まれます)、ユーザーマニュアル、製品保証書がすべてそろっているか確認してください。 ※保証書と、BIGLOBEが発行している納品書は大切に保管してください。

> <br 本機には microSIM カードスロットが搭載されており、LTE/ W-CDMA/GSM/EDGEネットワーク帯域をサポートしていま す。

「ようこそ」の下に「日本語」が表示されていない場合は、画面の 表示言語が日本語になりません。言語の名称の部分をタップし、 「日本語」を選択してください。 **しゃ ヒント** 

# 3-2. 「モバイルネットワークとWi-Fi」を選択し、● をタップします。

### **電源を入れる前に**

**11121314151617181920** 「ユーザーマニュアル」を参考にバッテリーの充電をしてください。

#### 3-3. Google™アカウントをお持ちでない場合、「または新しい アカウントを作成」をタップします。

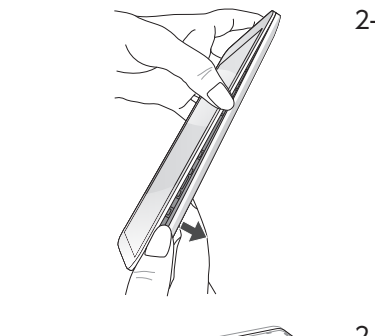

2-1. 本機の右下にある溝の位置を確認します。 溝を利用して、バックカバーを外側に引いて取り外します。

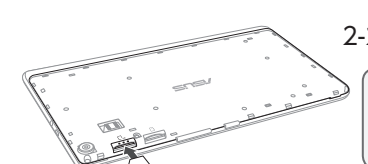

2-2. SIMカードをmicroSIMカードスロットに挿入します。

# **2 3 4 5 6 7 8 910** 本機をセットアップする

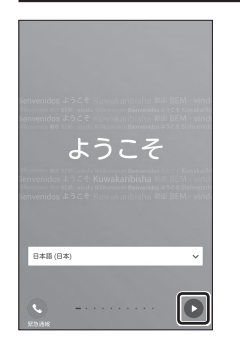

**12000 - 12000 - 3.1. 本機の電源をONにして、表示された画面の 2をタップします。** 

「このユーザー名は使用できません」のメッセージが表示されたら、 希望のユーザー名は使えませんので、別のユーザー名を入力して、 「次へ」をタップします。表示された「ユーザー名の候補」から選択 すると、確実にユーザー名を取得できます。

ここではWi-Fiの設定はスキップします。後から設定することも できます。

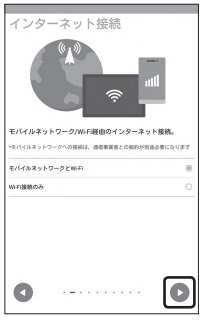

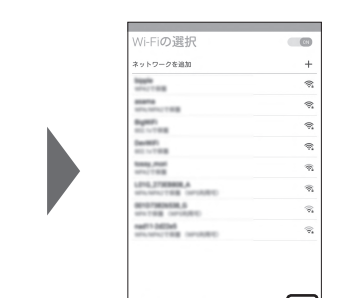

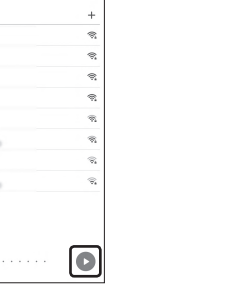

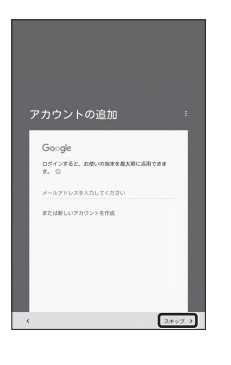

GoogleTMアカウントを作成します。

GoogleTMアカウントをすでにお持ちの場合、メールアドレスを入力し、 画面に従ってセットアップを完了させてください。

## **後ヒント**

「Googleアカウントでのログインをスキップしますか?」が表示され た方へ

microSIMカードが挿入されていないか、正しく認識されていな い可能性があります。microSIMカードが正しく挿入されているか 確認のうえ、再度お試しください。 また、通信状態が安定しない場合は、通信状態の良い場所でしば らくお待ちいただき、再度お試しください。

3-4. 上の欄に「名」を、下の欄に「姓」を入力し、「次へ」をタップします。

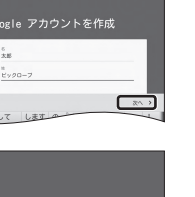

ログイン方法

パスワードの作成

プライバシー ポリシーと利用<br>規約

お女性い情報を入力してください。購入しなければ購り<br>は発生しません。

BITTECKY, 75400

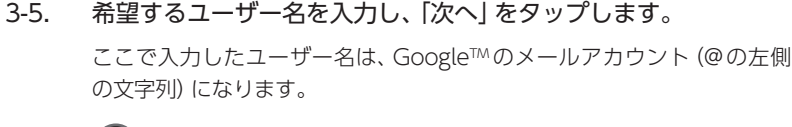

#### **もとント**

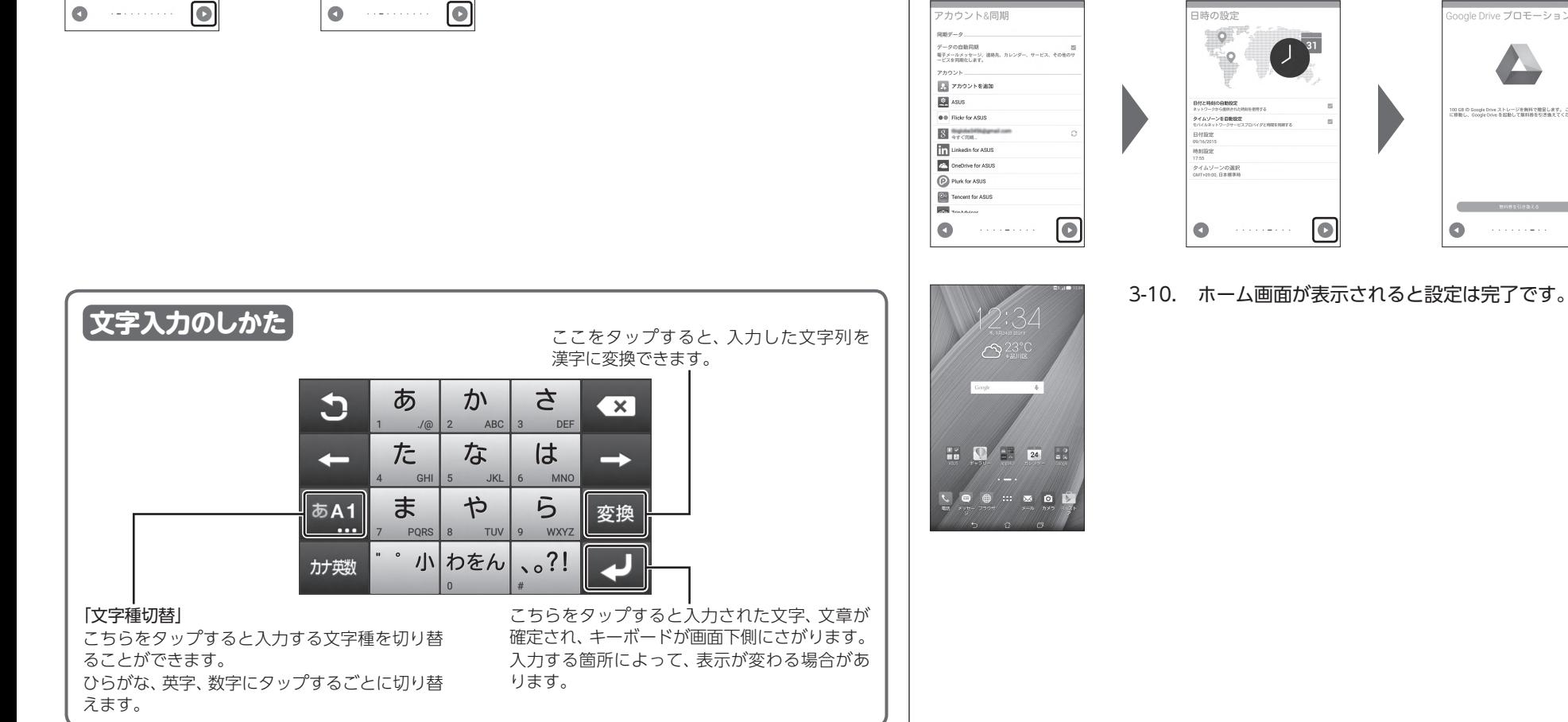

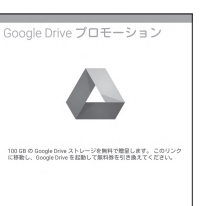

O

3-6. 上の欄にパスワードを入力し、下の欄に同じパスワードを もう一度入力し、「次へ」をタップします。

パスワードは8文字以上です。

アルファベットの大文字と小文字を間違えないようご注意ください。

次の画面でパスワードを忘れた場合のために「再設定用の電話番号」を 設定することができます。利用する場合には「次へ」をタップして設定を 完了してください。不要な場合は「スキップ」をタップします。

3-7. プライバシーポリシーと利用規約を確認し、「同意する」をタップ します。

> 次の画面で、取得したGoogleTMアカウントを確認し、「次へ」をタップし ます。

3-8. 必要に応じて、お支払い情報の設定を行います。ここでは「後で」 を選択し、「次へ」をタップします。

> Playストアで有料アプリを購入する場合、お支払い情報の設定が必要 です。後から設定することもできます。

> 次の画面ではASUSアカウントの設定ができます。 ASUSアカウントを作成するとASUSが提供するサービスと保証がご利用 いただけます。ご希望の場合、設定してください。

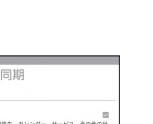

3-9. 必要に応じて、各内容を設定し をタップします。

ID (ユーザー名) user パスワード 0000

APN (接続先)

\_\_<br><mark>要続先) biglobe.jp</mark><br>要続先) biglobe.jp

©BIGLOBE Inc. 2015 ZAAS1510001

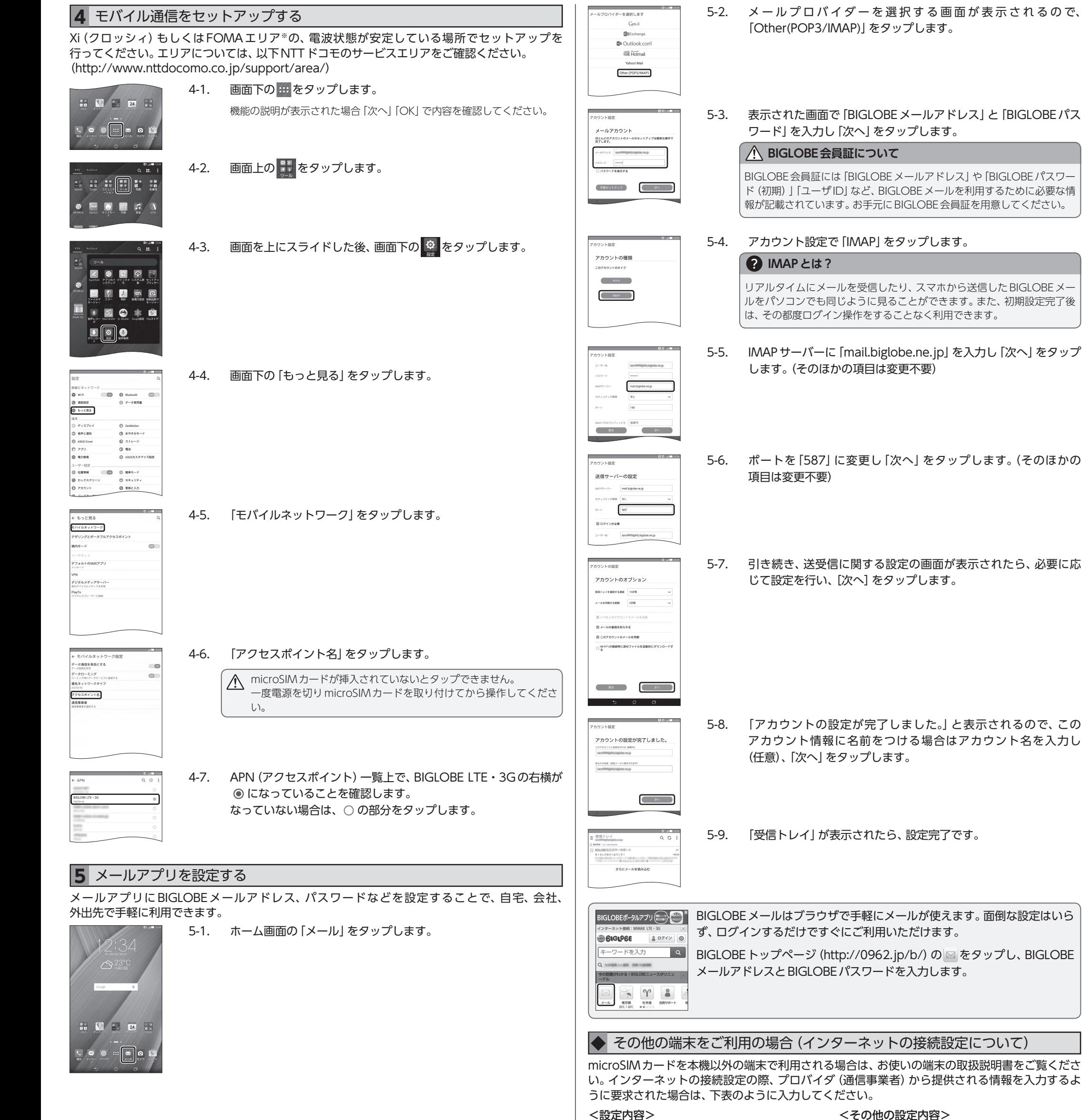

※お使いの端末により、項目名は異なります。

認証方式 | CHAPまはたPAP PDP Type IP (PPPは対応しておりません)

<その他の設定内容>

#### ASUS ZenPad™8.0 (Z380KL) オンラインサポート

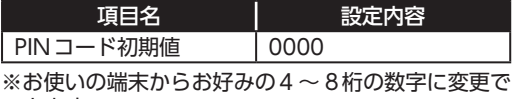

きます。 ※PINコードを3回連続して間違えると、自動的に 「PINロック」がかかりますのでご注意ください。

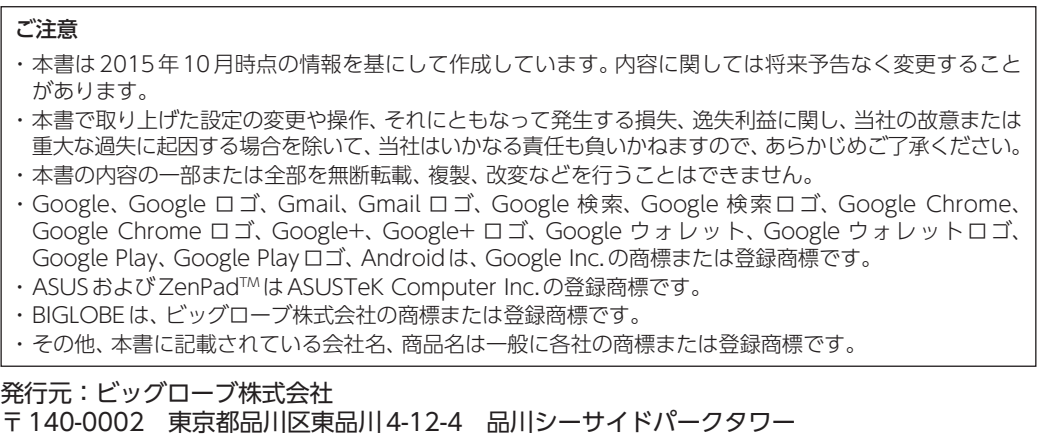

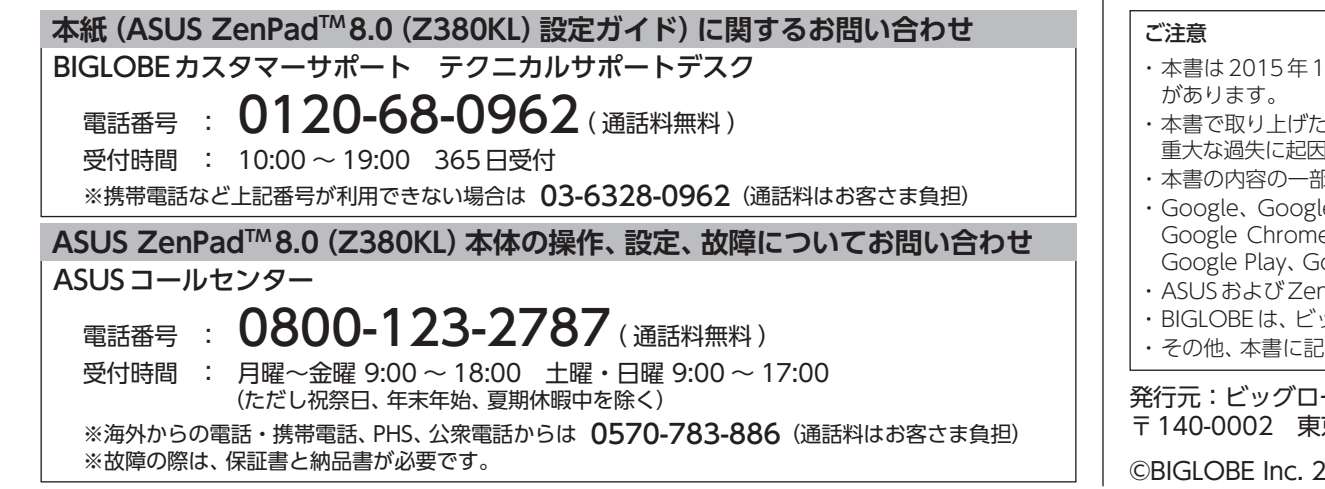

設定方法、よくある質問、各種手続きなどがご覧いただけます。

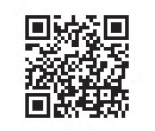

http://support.biglobe.ne.jp/bsma010/